## WEBSITE REGISTRATION INSTRUCTIONS

Your guide to a quick and easy online registration

January 30, 2015

Powdersville League of Athletic Youth www.playsportsinc.com @playsportsinc

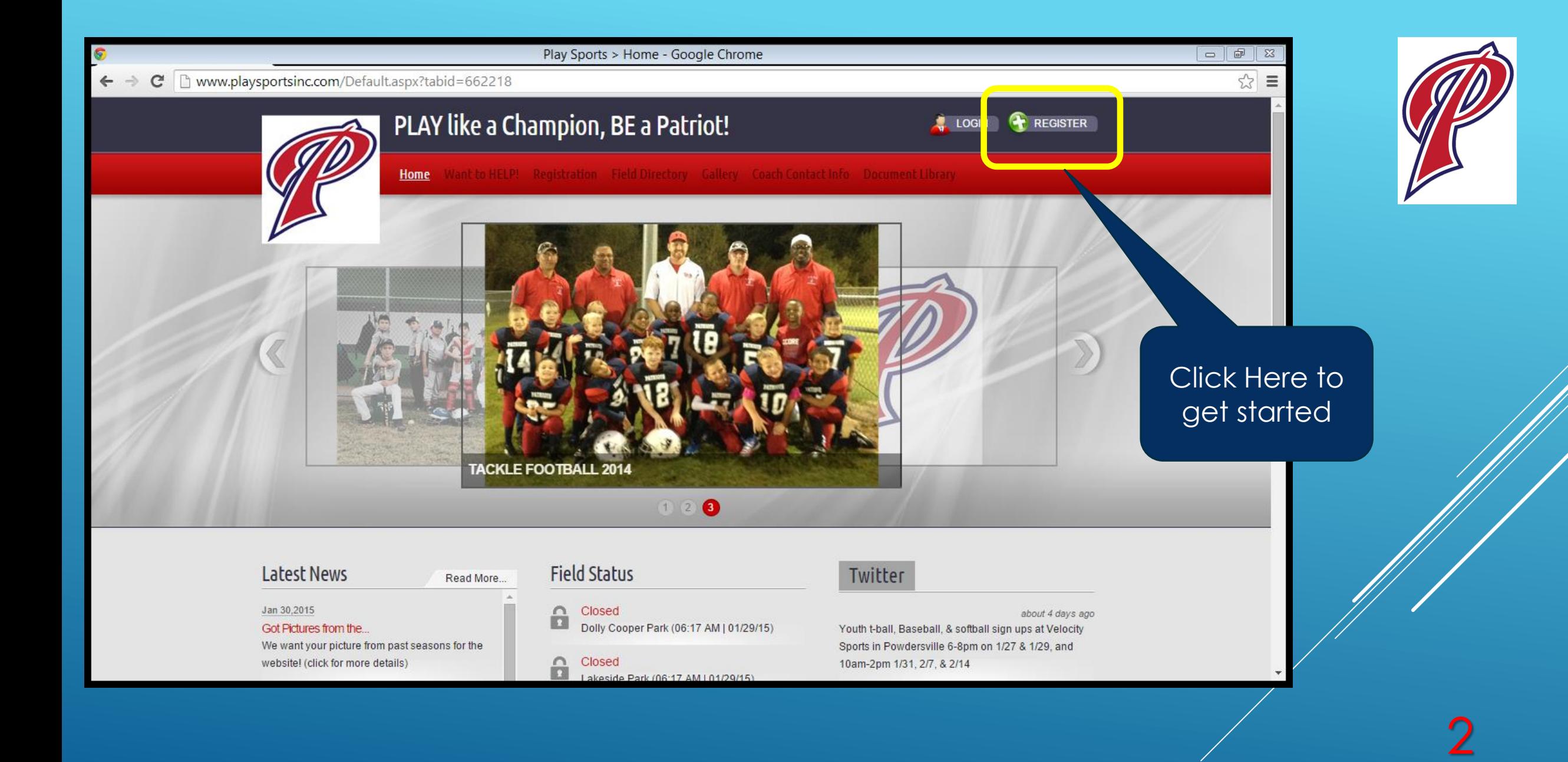

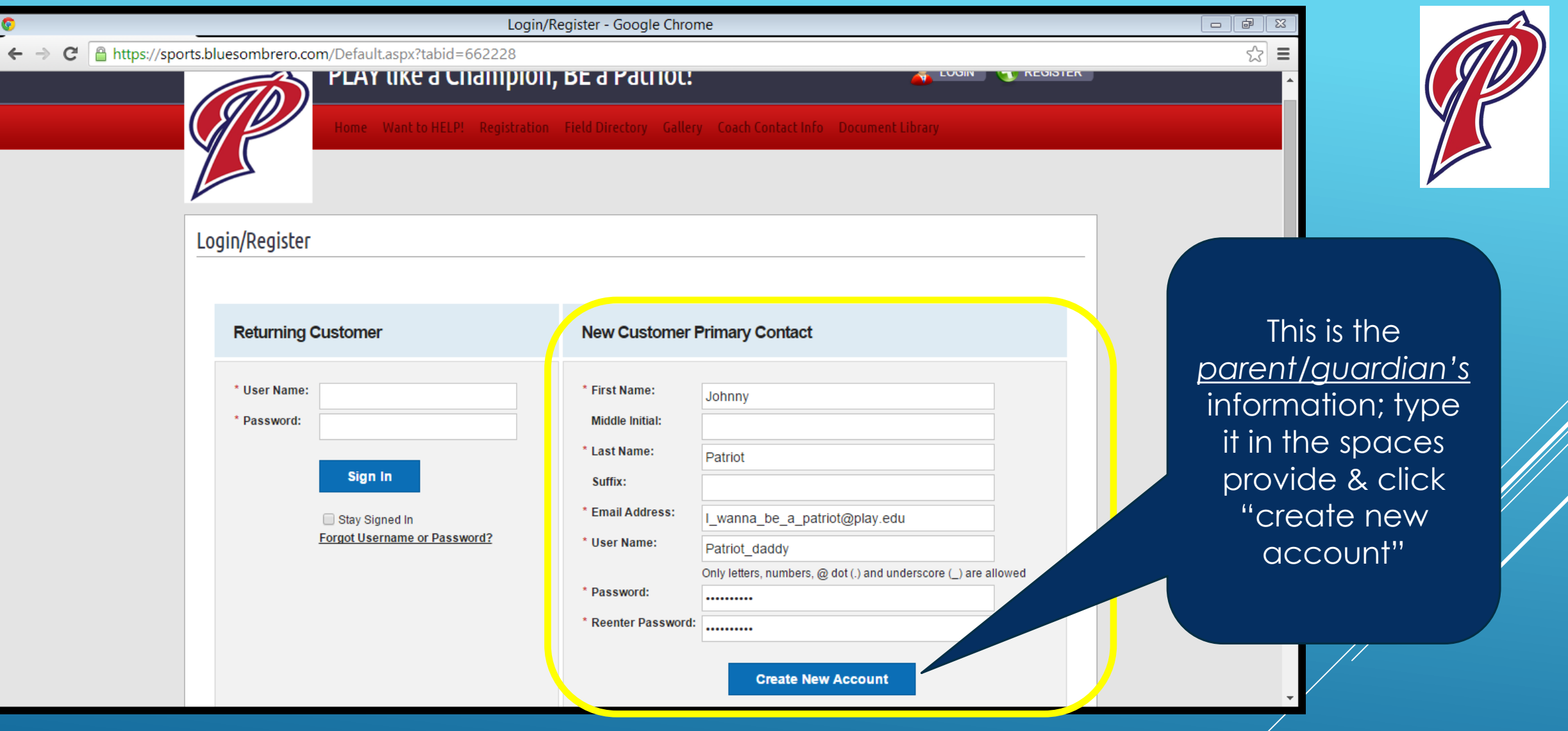

3

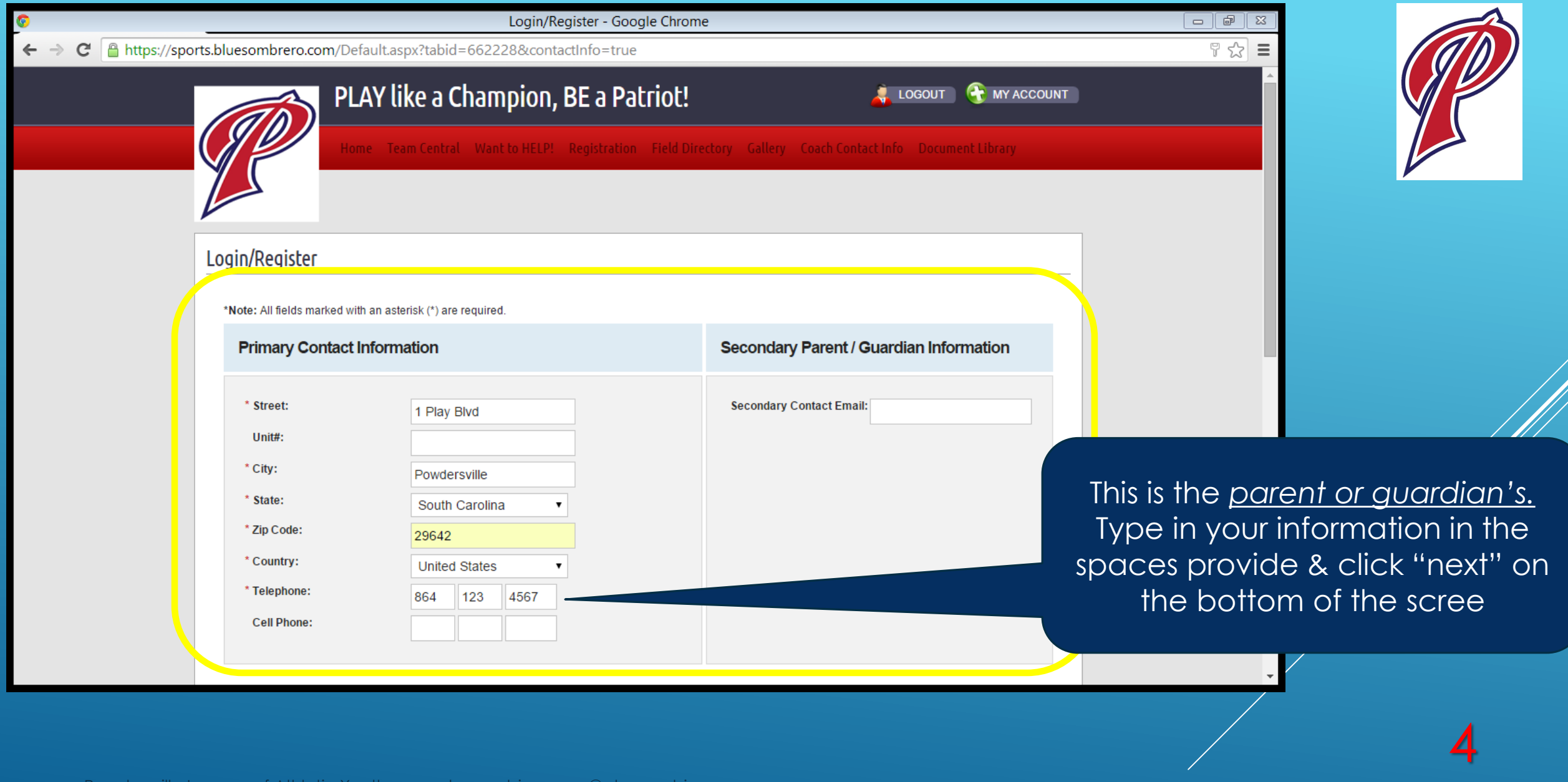

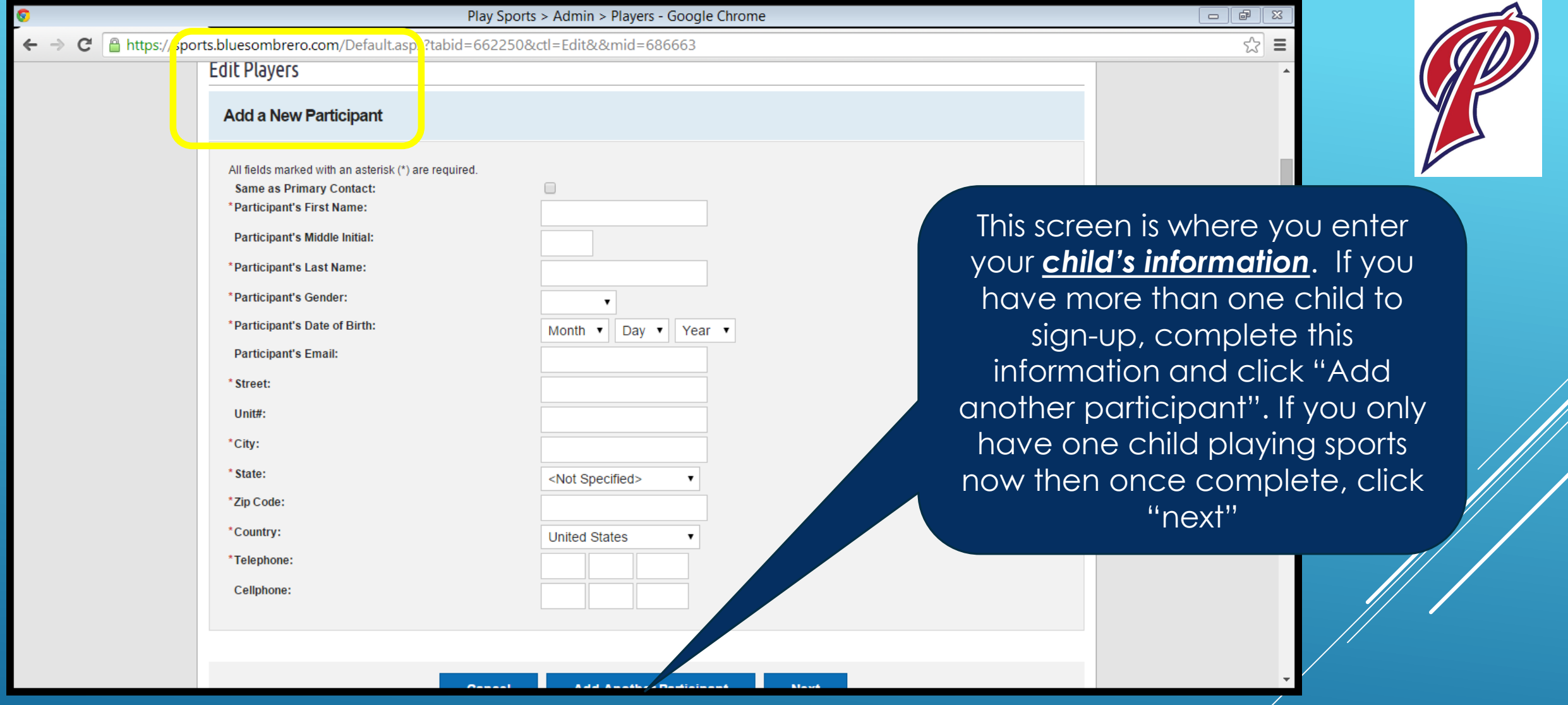

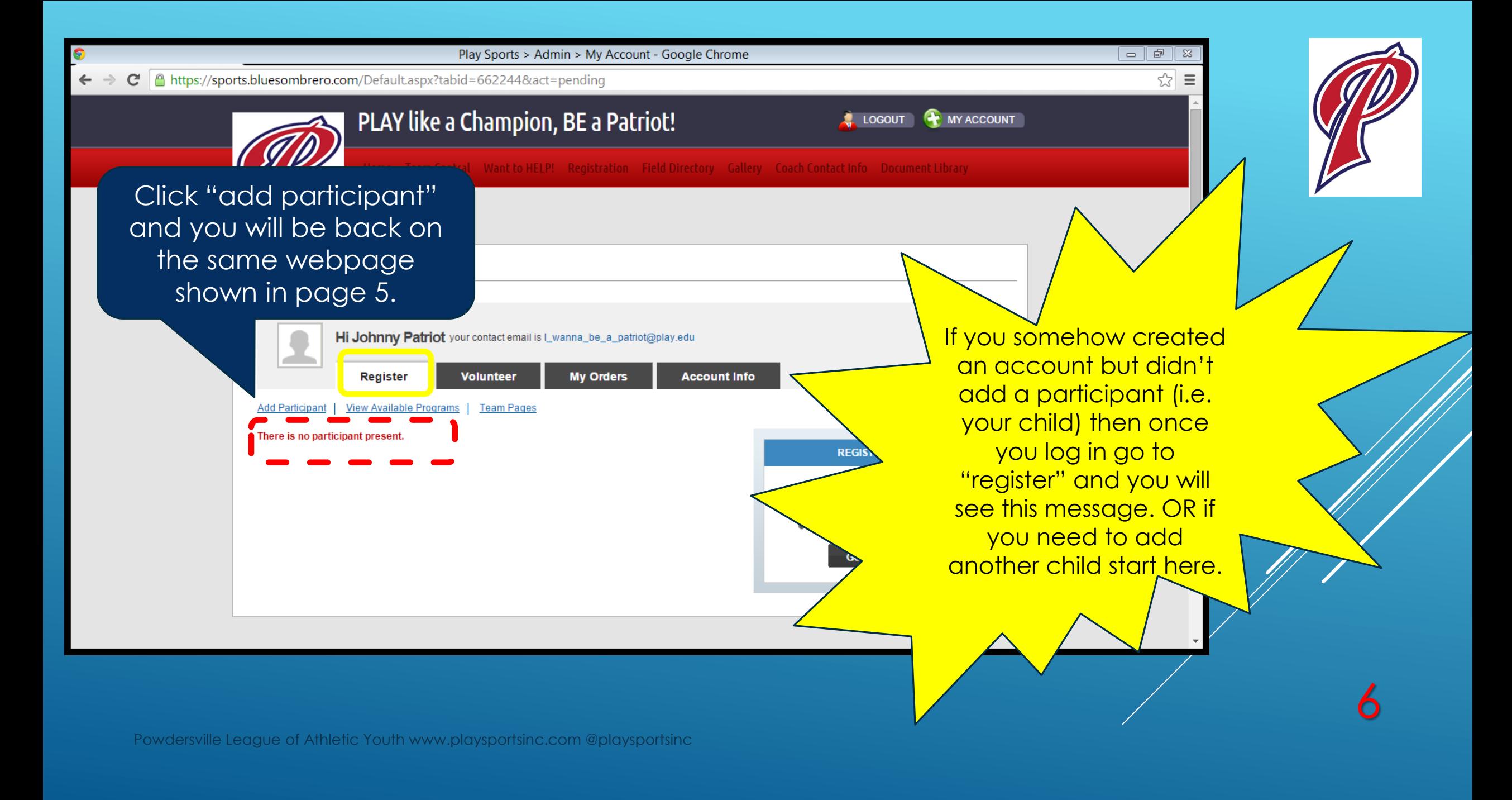

Play Sports > Admin > Players - Google Chrome

A https://sports.bluesombrero.com/Default.aspx?tabid=662250&act=pending&mid=686663&ctl=edit

## **Edit Plavers**

All fiel Sam \* Parti Parti \* Parti \*Parti \* Parti Parti \* Stre Uniti \*City: \* State

\*Cour \*Tele Cel

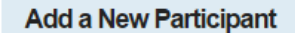

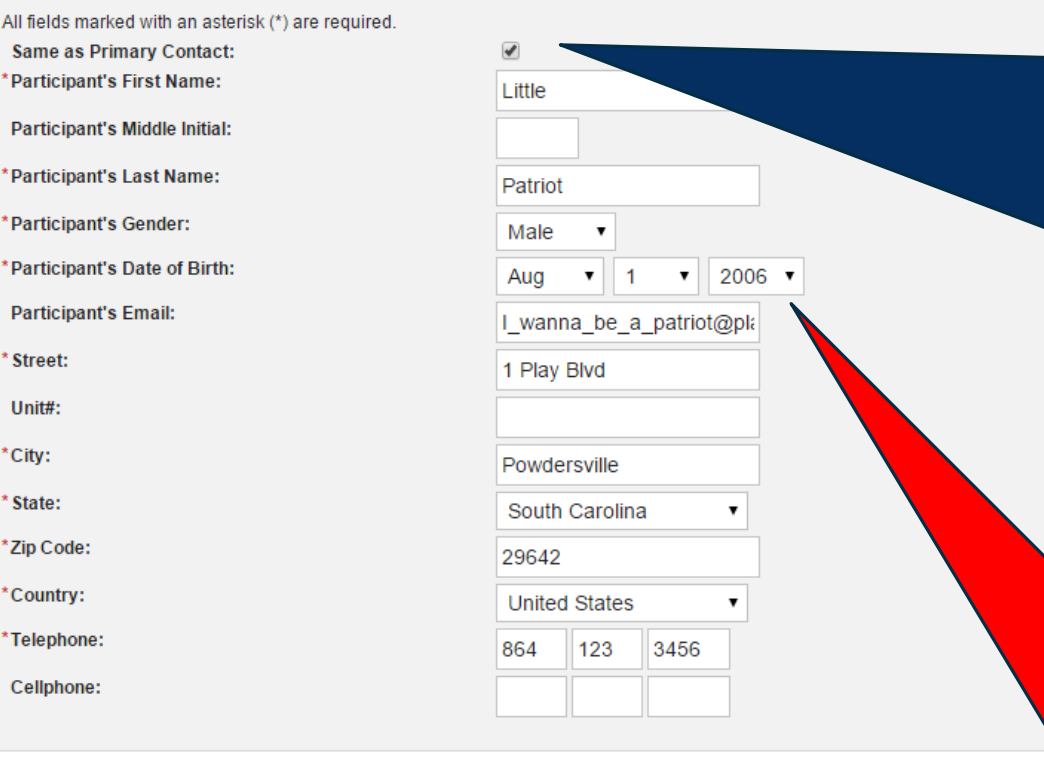

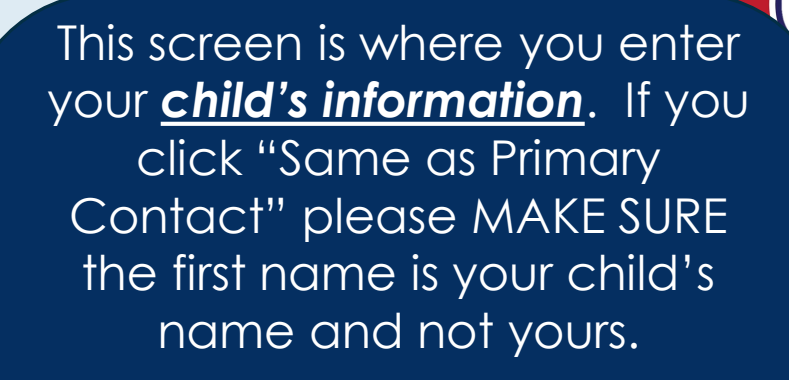

 $-$ 

If you have more than one child to sign-up, complete this information and click "Add another participant". If you only have one child playing sports now then once complete, click "next"

7

Once you click "next", only sports available based on your child's age and gender will be shown. This prevents you from accidentally register them for the wrong sport.

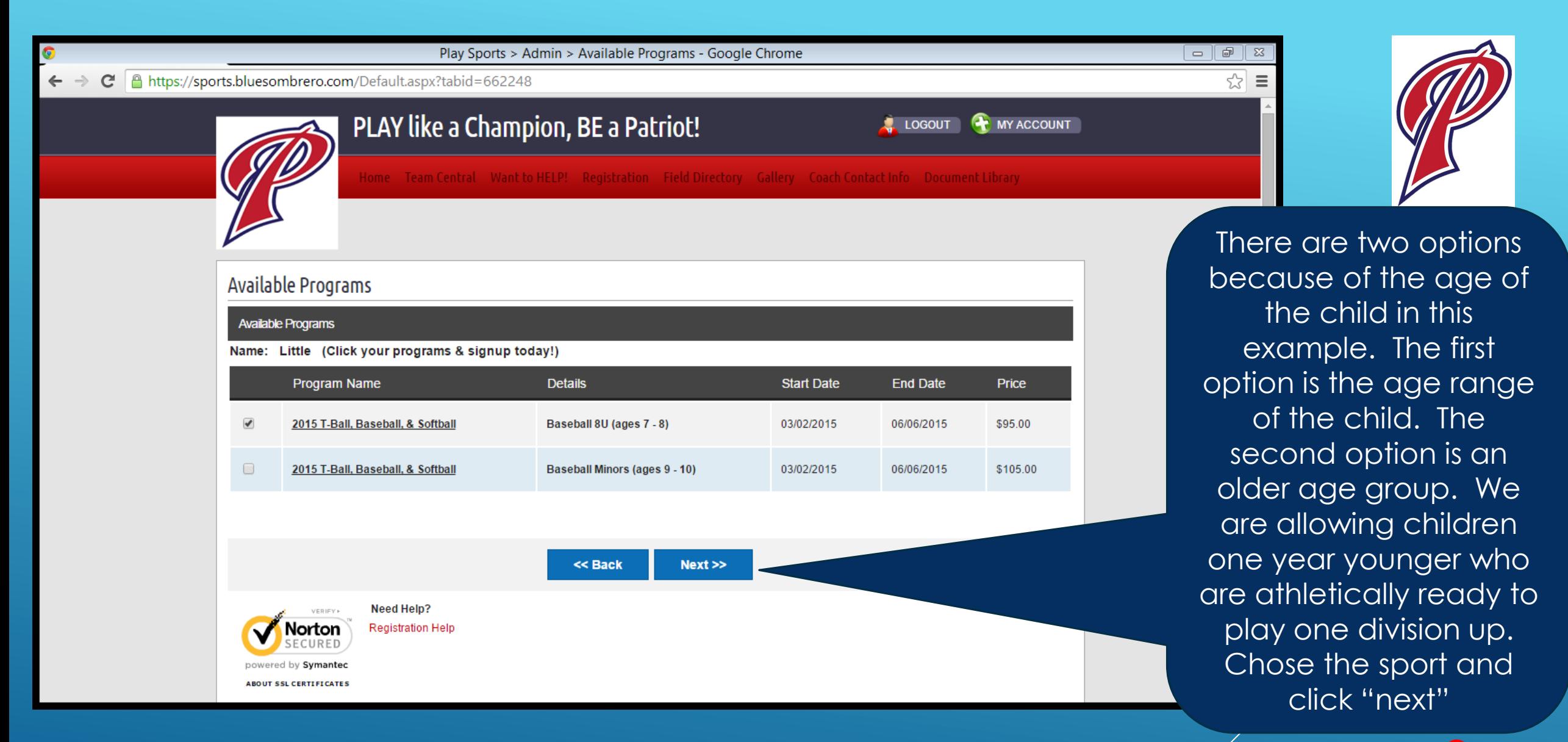

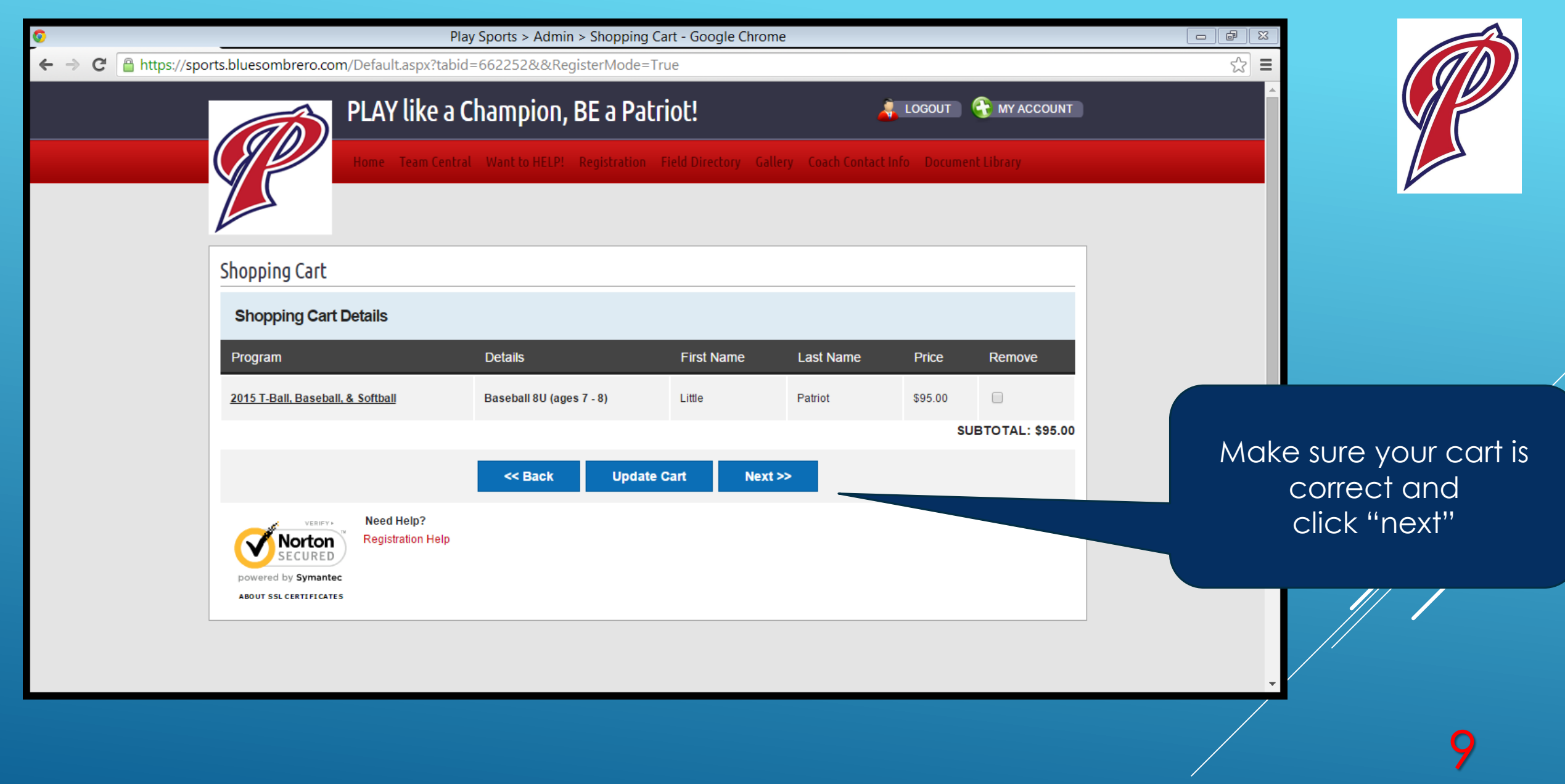

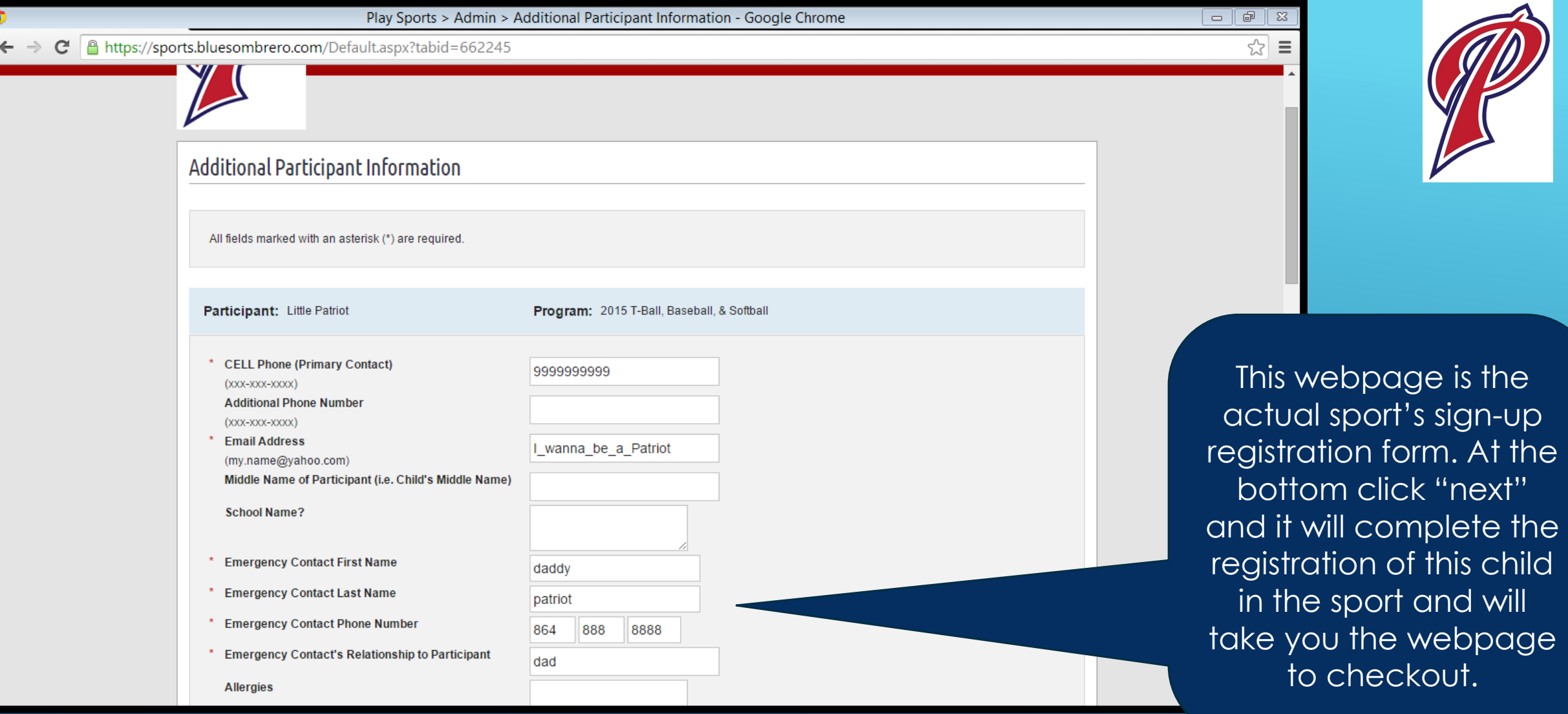

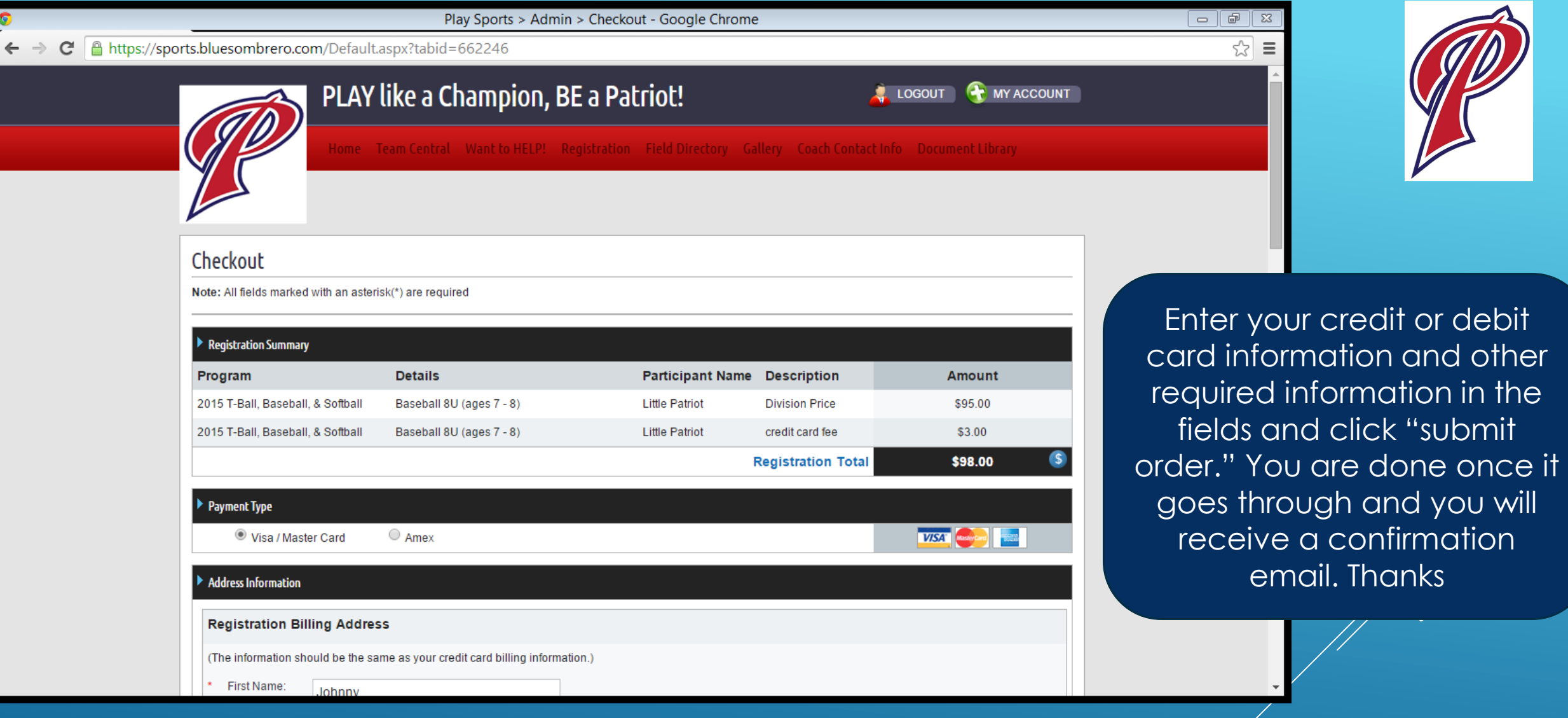